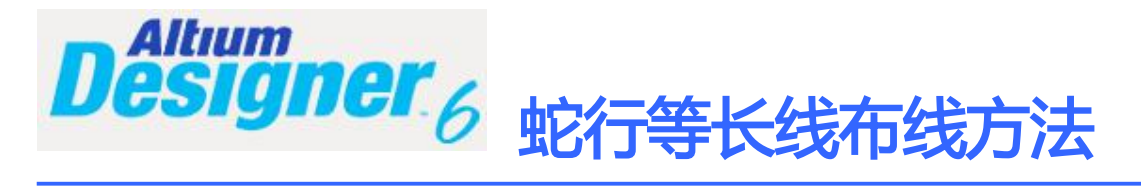

**古 风** 古 风

**Altium Designer 6.x** 软件更新速度很快,现在都有 AD7 了,以前一直用 99SE,没想到 AD6 的功能越来越强大了,在操作方面做了很大改进,特别是在布等长线时,蛇行线的布线那是太 容易了。

## 设置需要等长的网络组

点击主菜单 DesignàClasses,在弹出的窗口中单击 Net Classes,并右键,点 Add Class

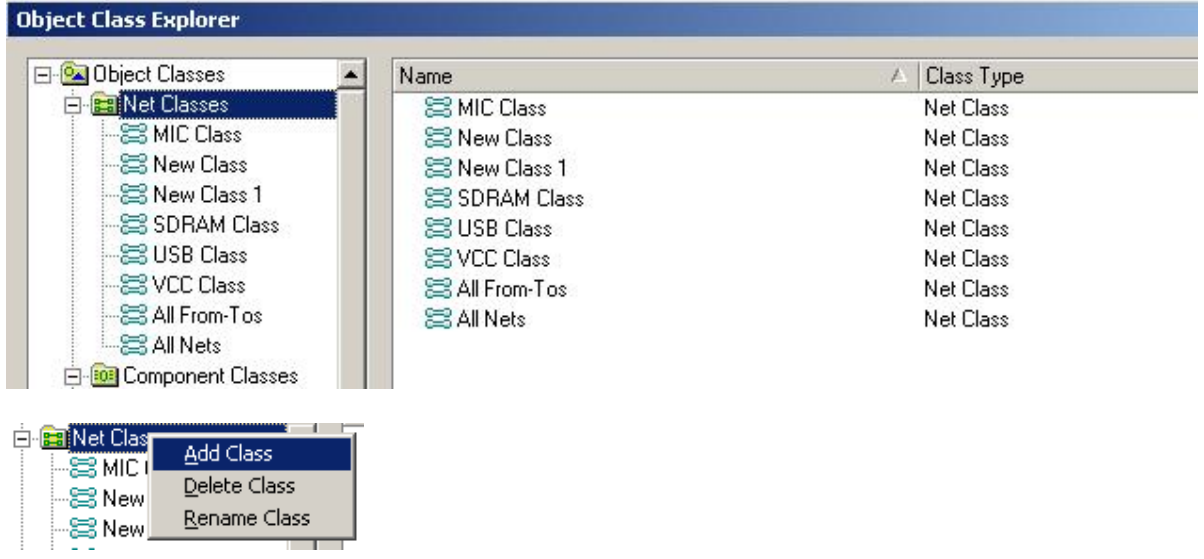

会增加一个 New Class,在该网络组上右键,修改一个你想要的名字,如:SDRAM 等。

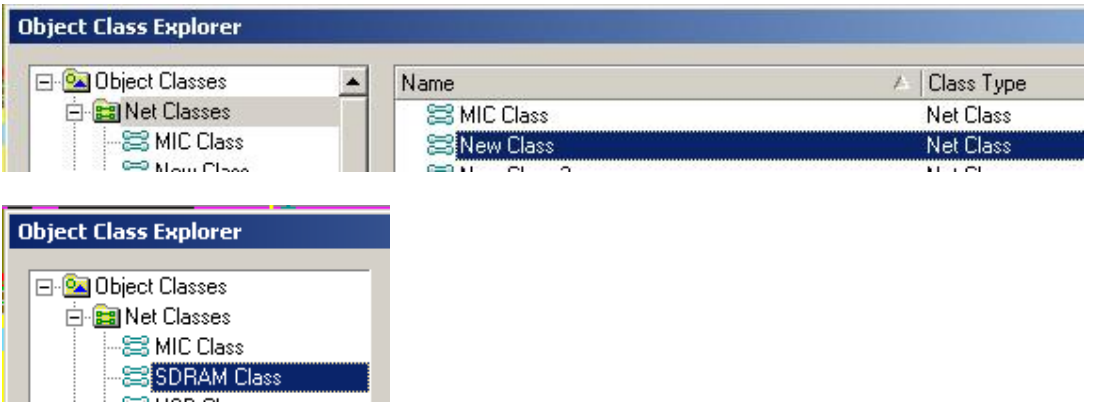

单击打开它,将需要等长的网络,从左边选取并添加到右边的窗口中。

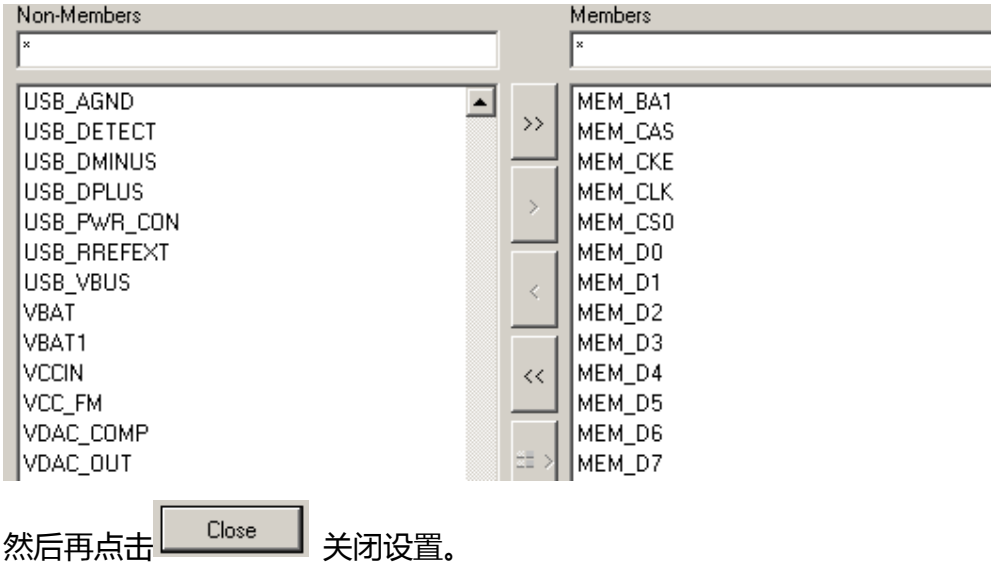

二**.** 布线

在布蛇行线时,只能在已经布好的线上修改,不能直接拉蛇线,所以得先布线,把所有 SDRAM Class 的网络用手工(不推荐用自动)的方式布完线,走线尽量的短,尽量的宽松, 也就是说间距留大一点。应该把最长的那一根做为基准,把它尽量的布短一点。

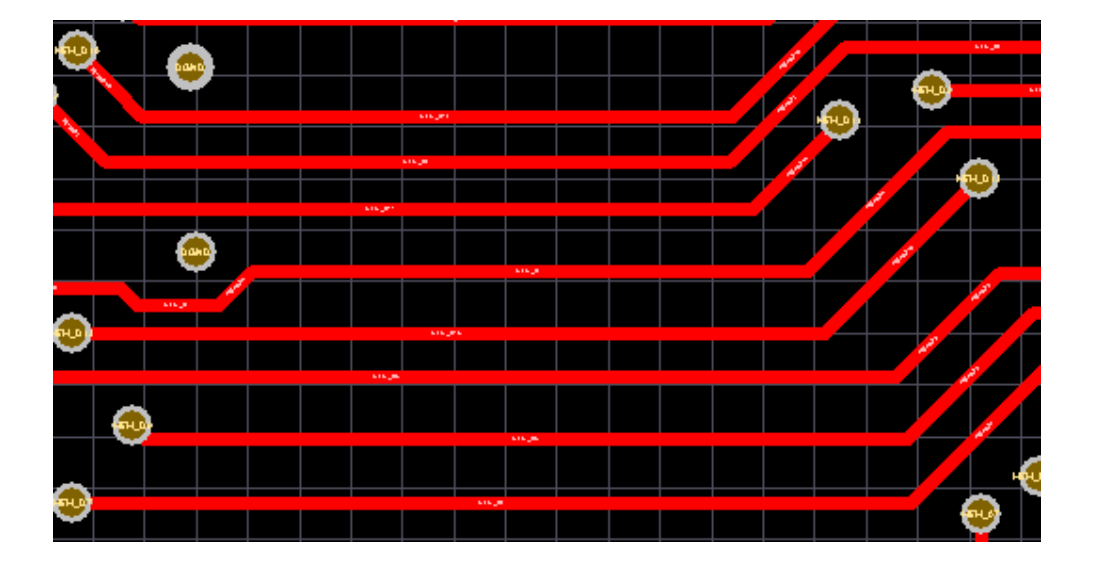

## 三**.** 走蛇行线等长

按 T , R 键, 单击一根走线, 再按 TAB 键, 设置一下先

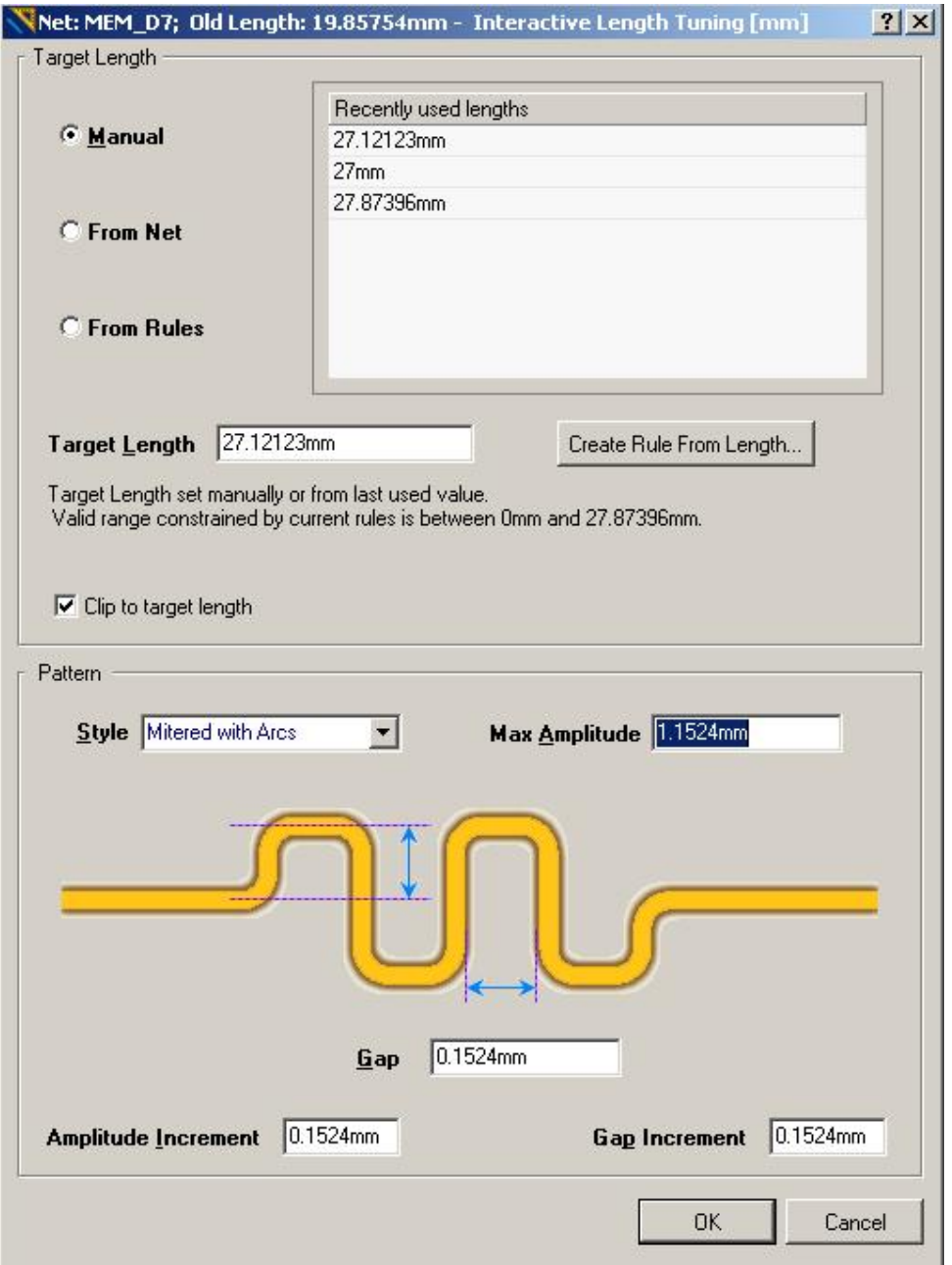

1. 选中 <mark>© From Net</mark> 在右边的网络中,选中一根你想要长度的网络,一般选最长的那根

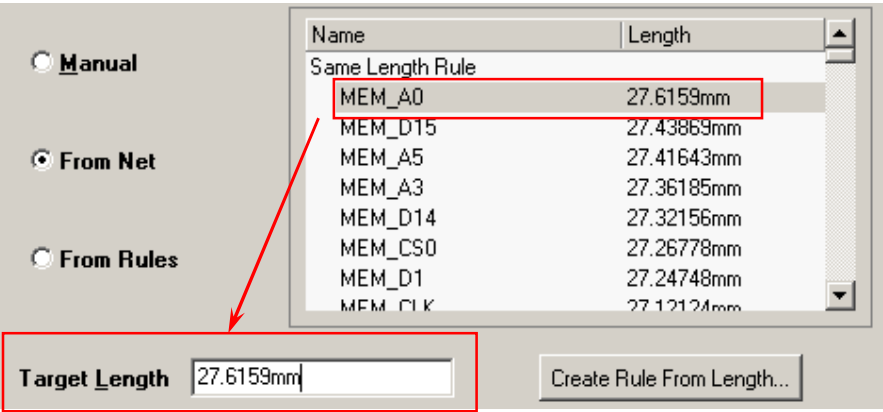

也就是说,以后的自动等长中,将会以些为基准,所有需等长的线将会跟它一样长。

## 2.蛇行设置

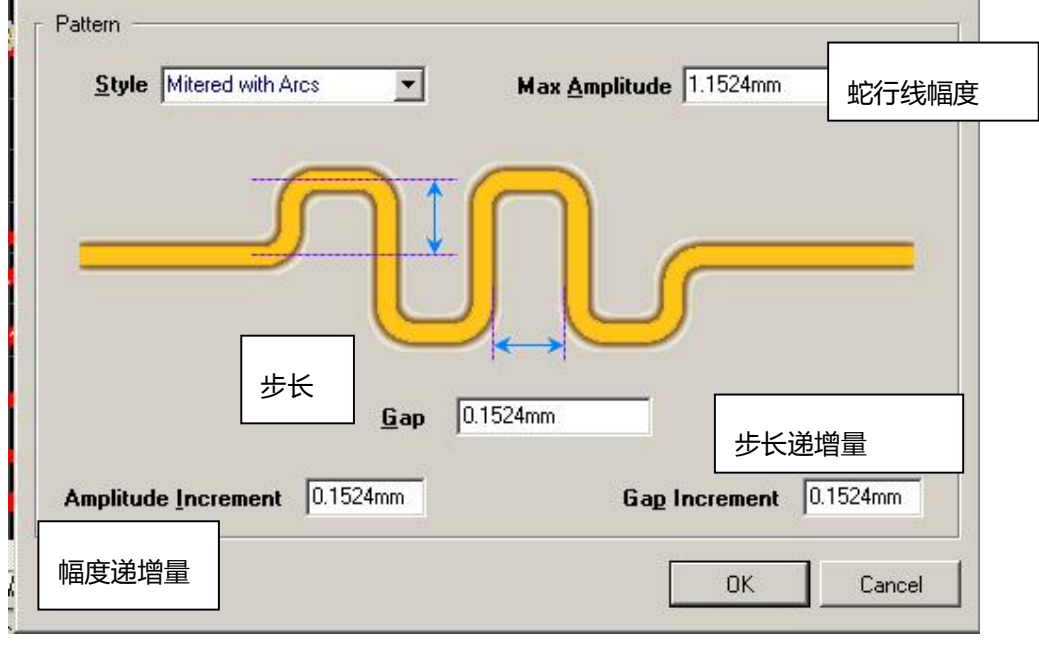

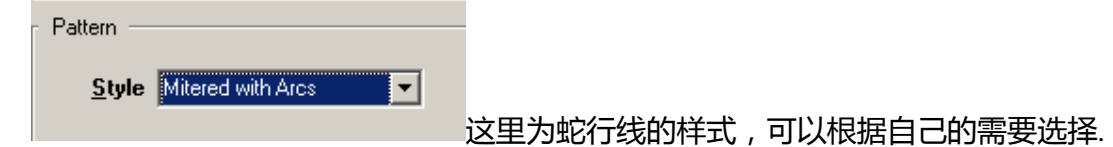

2. 布蛇行线的快捷键控制:

在布蛇行线时,按快捷键"1" "2" "3" "4" "," "。" 可以在走线时随时控制蛇行线 的形状。

快捷键: 1 与 2, 改变蛇行线的拐角与弧度。

快捷键: 3 与 4 改变蛇行线的宽度。

快捷键: , 与 。改变蛇行线的幅度。

了解了这些,就可以开始布蛇行线了,单击 OK 退出设置,在刚才那条线上,按装走线的方向, 拉动鼠标,一串漂亮的蛇行线就出来了。

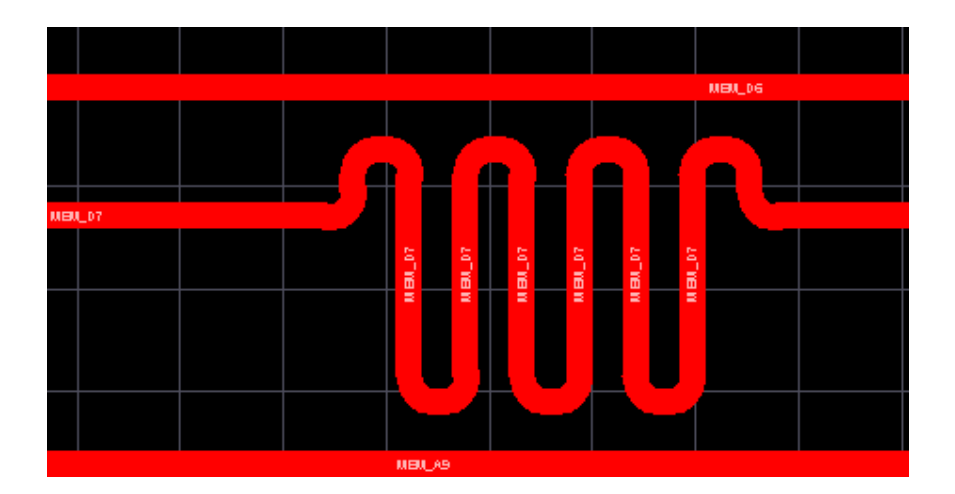

规定了蛇线的长度,在拉蛇线时,就不用在乎到底走了多长,总之,拉到蛇线不再出现为止, 在有些空隙大的地方,就可以按"逗号"与"句号"键来控制幅度的大小。

## 四**.** 检查网络长度

布完线后,按 R ,L 输出报告,查看网络是否是等长的。

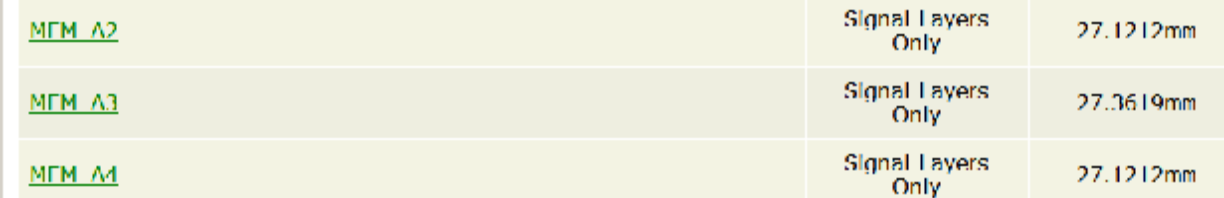

OK,蛇行等长线搞定。

注,另外还可以自动等长,但那样出来的线条很难看,所以还是用手动的好。

五.**PCB** 设计学习论坛推荐(众多好的 **PCB** 学习资料尽在其中)

中国联盟设计论坛 **<http://bbspcb.ttsite.com/>**

2008 年 6 月 29

古 风